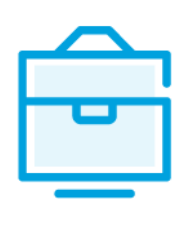

PROVISION OF THE DATA OF PART-OWNERS OF THE PUBLIC INSTITUTION TO THE INFORMATION SYSTEM OF LEGAL ENTITIES PARTICIPANTS

# USER MANUAL

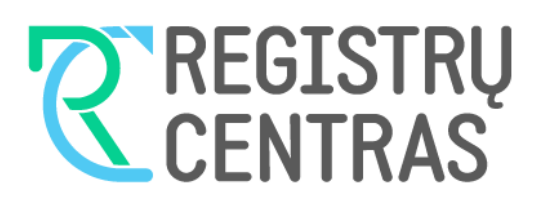

# Table of contents

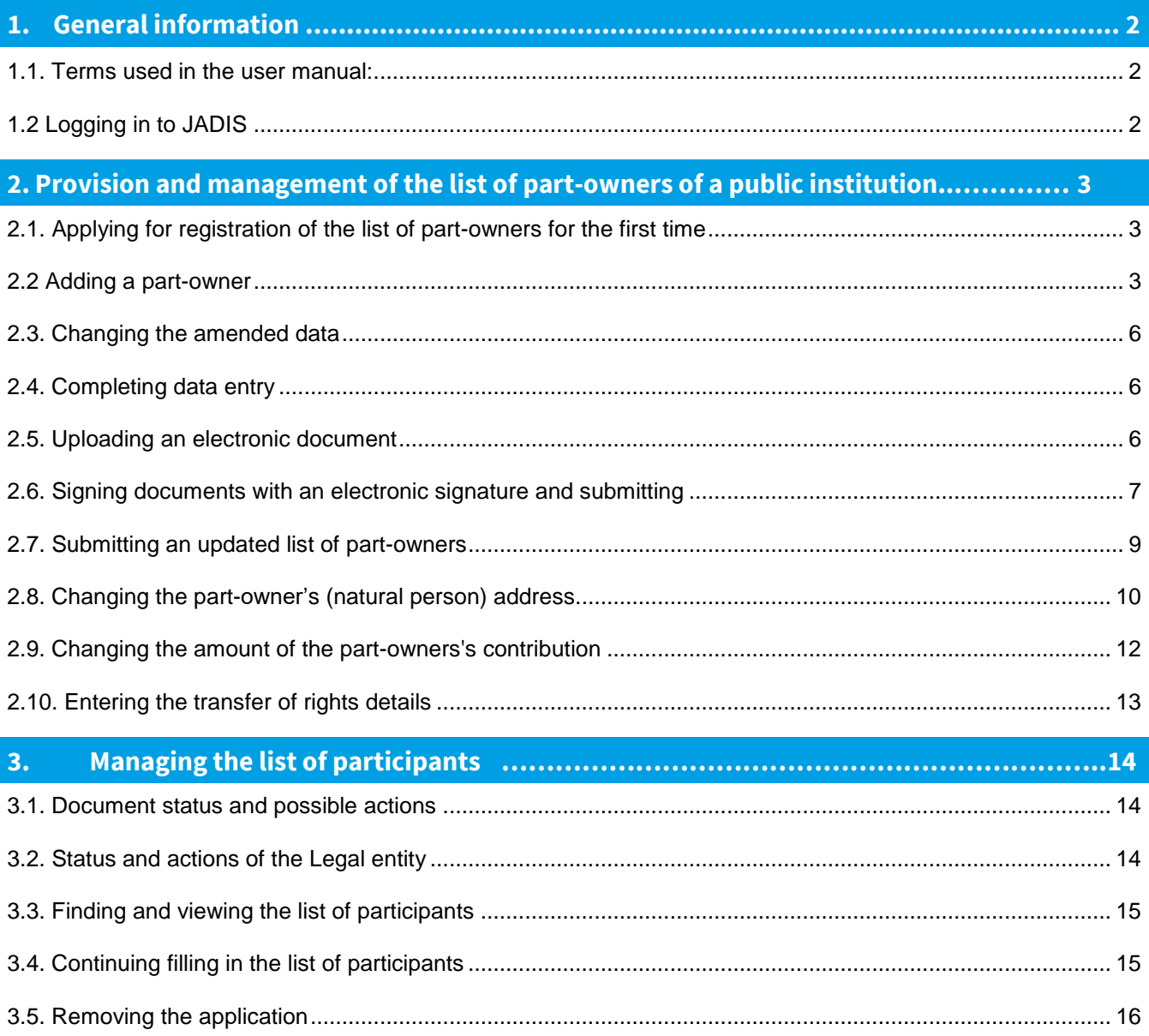

# <span id="page-2-0"></span>**1. General information**

<span id="page-2-1"></span>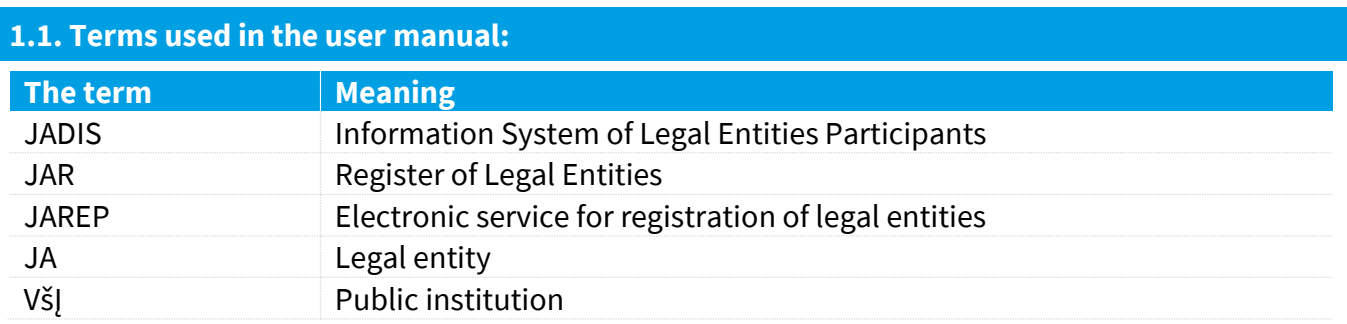

In describing the display windows of the system, the following terms are used:

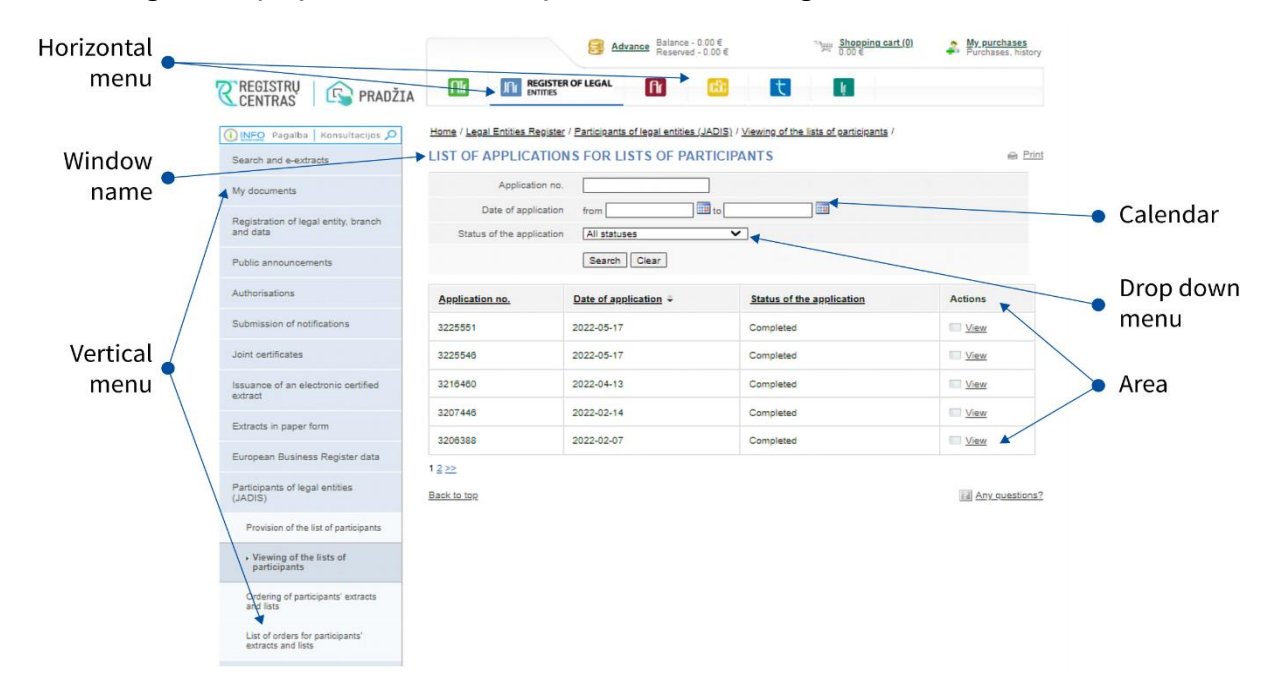

# <span id="page-2-2"></span>**1.2 Logging in to JADIS**

1.2.1. Login a[t www.registrucentras.lt/self-service.](http://www.registrucentras.lt/savitarna)

The self-service window *of the Centre of Registers* opens.

1.2.2. Click on self-Service

*The User authentication* window opens.

1.2.3. Enter the e-signature data (signing/submitting the list of participants via e-banking will not work).

The welcome window opens.

1.2.4. Choose an authentication method based on the identification tools you have been issued.

The system requests you to enter a password/PIN. The system requests you to enter a password/PIN.<br>1.2.5. From the horizontal menu select

1.2.6. From the left vertical menu select *Participants of Legal Entities (JADIS)*.

#### 3

# <span id="page-3-0"></span>**2. Provision and management of the list of part-owners of a Public institution**

### <span id="page-3-1"></span>**2.1. Applying for registration of the list of part-owners for the first time**

When providing the list of part-owners for the first time, you must specify both the data of the partowner or part-owners of the public institution from the date of registration of the public institution in the Register of Legal Entities, as well as related changes (acquisition of rights).

In order to provide a list of part-owners, follow these steps:

# 2.1.1. From the vertical menu select *Participants of Legal Entities (JADIS) > Provision of the list of participants*. A window opens for entering data.

Home / Legal Entities Register / Participants of legal entities (JADIS) / Provision of the list of participants /

#### **APPLICATION FOR REGISTRATION OF THE LIST OF PARTICIPANTS**

**■** Print

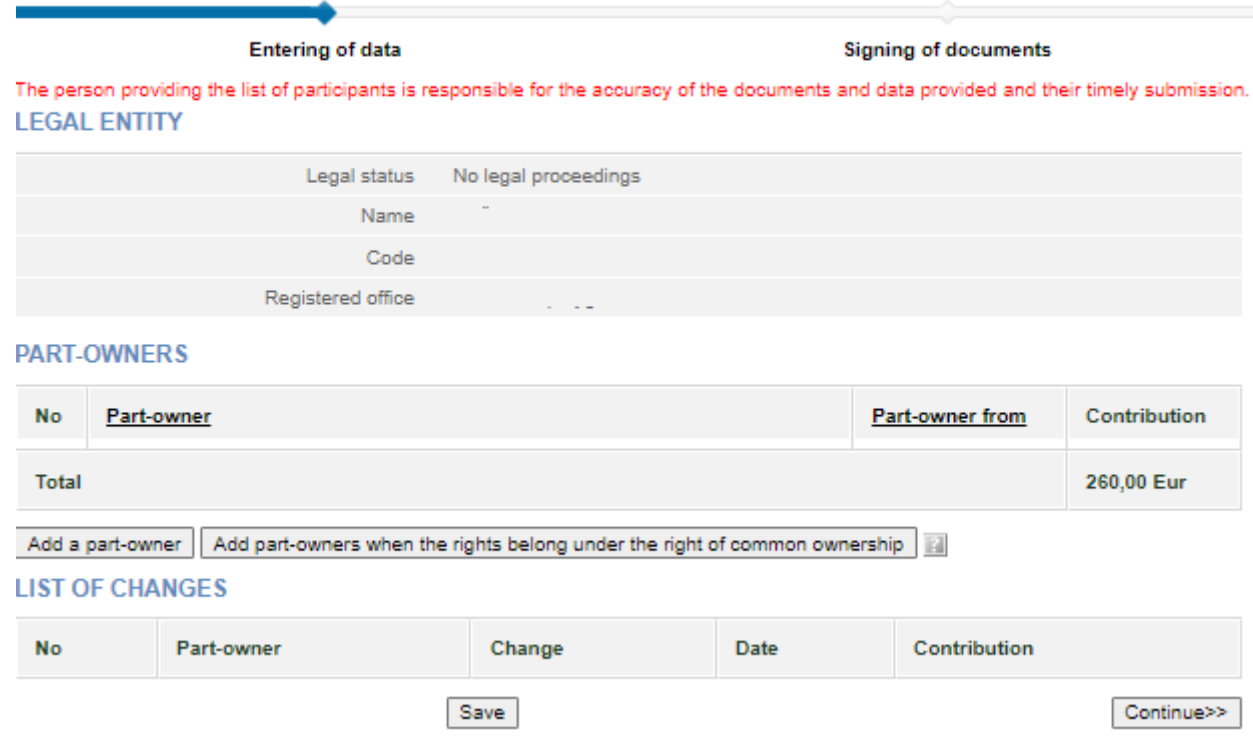

Figure 1. A window image when the PI's application to register part-owners is submitted for the first time

2.1.2. Enter the information (you can do the following):

- add a part-owner;
- change the amended data;
- complete data entries:
- upload an electronic document;
- sign documents with an electronic signature and submit them.

# <span id="page-3-2"></span>**2.2 Adding a part-owner**

Both natural and legal persons can be part-owners of the Public Institution. To add a part-owner and save their data, follow these steps:

# 2.2.1. In the data entry window (Fig. 1), click **[Add a part-owner]**.

An additional window opens to enter the part-owner's data.

# **1. PART-OWNER**

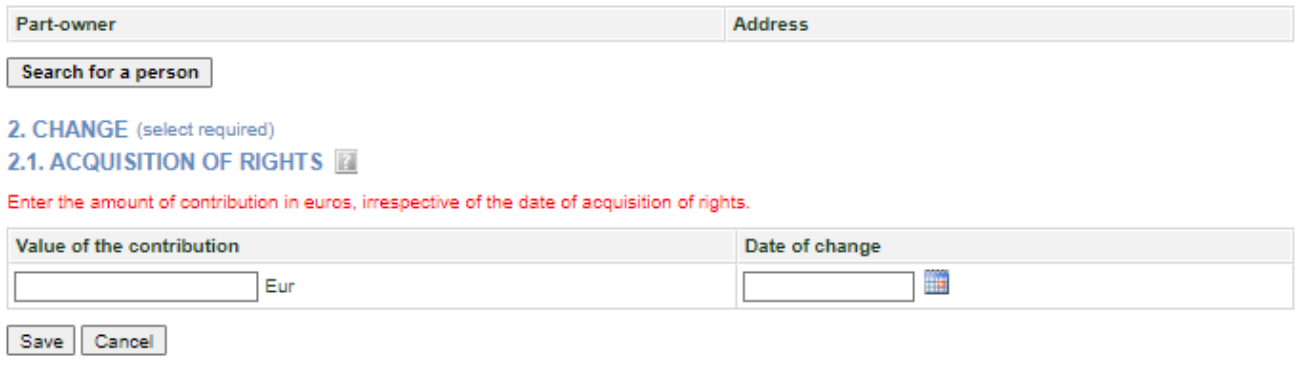

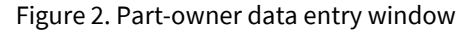

# 2.2.2. Click **[Add]**.

A search window opens up allowing you to search and select a part-owner.

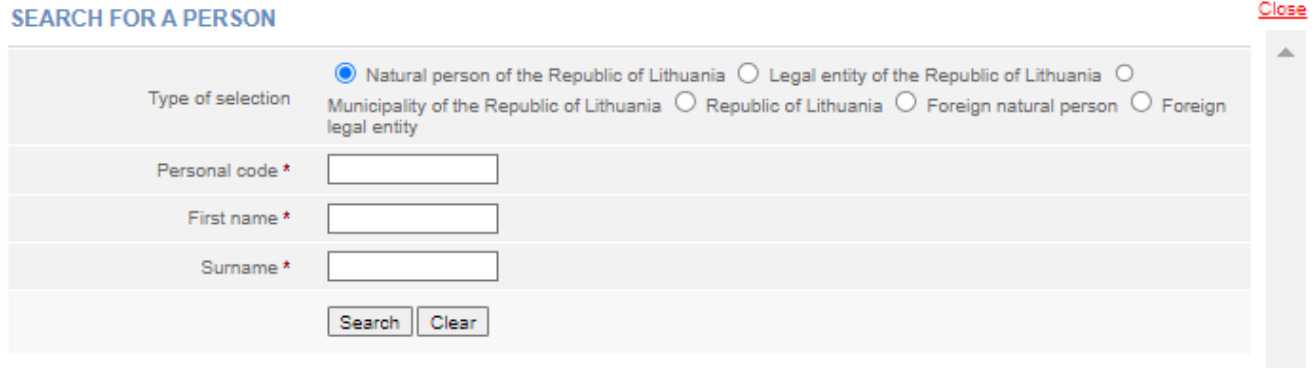

Figure 3. Search window for a person, when the part-owner type is a natural person of the Republic of Lithuania

2.2.3. Specify the type of persons that the part-owner belongs to.

Depending on the above, the system provides to fill in relevant information fields.

2.2.4. Enter accurate information of a person.

**Note:** You may choose to enter data only in Latin characters (without Lithuanian letters) and ignore the capital/lowercase letters.

# 2.2.5. Click **[Search]**.

If the data is correct and the system is able to find it, the results will be shown in the table.

If the system does not find a person according to the specified data, a relevant information message/link will be provided at the top of the window.

2.2.6. If the system was not able to find a natural or legal person, click on the link *Enter a new natural / legal person* displayed at the top of the window and fill in the necessary information.

The system opens up a window for entering data of a new person (Fig. 5).

#### **SEARCH FOR A PERSON**

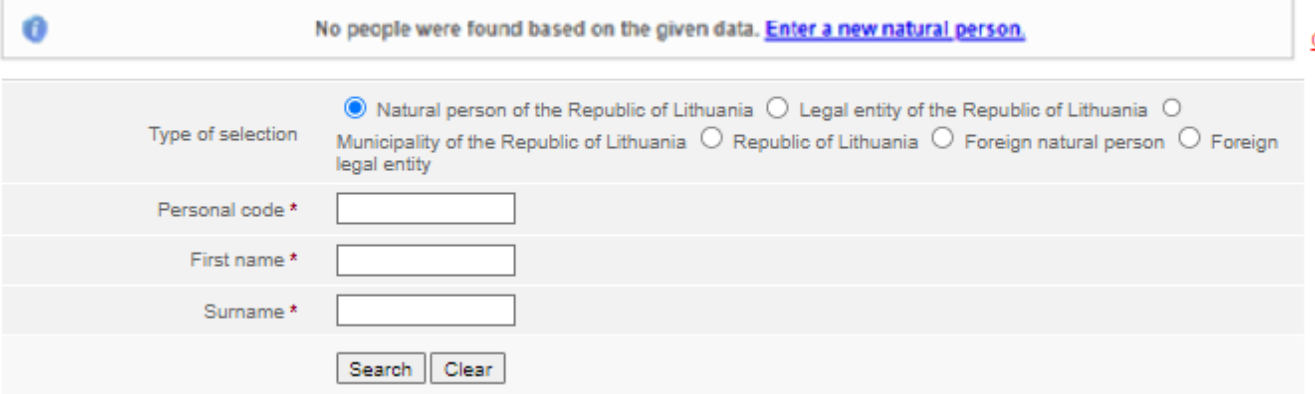

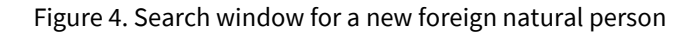

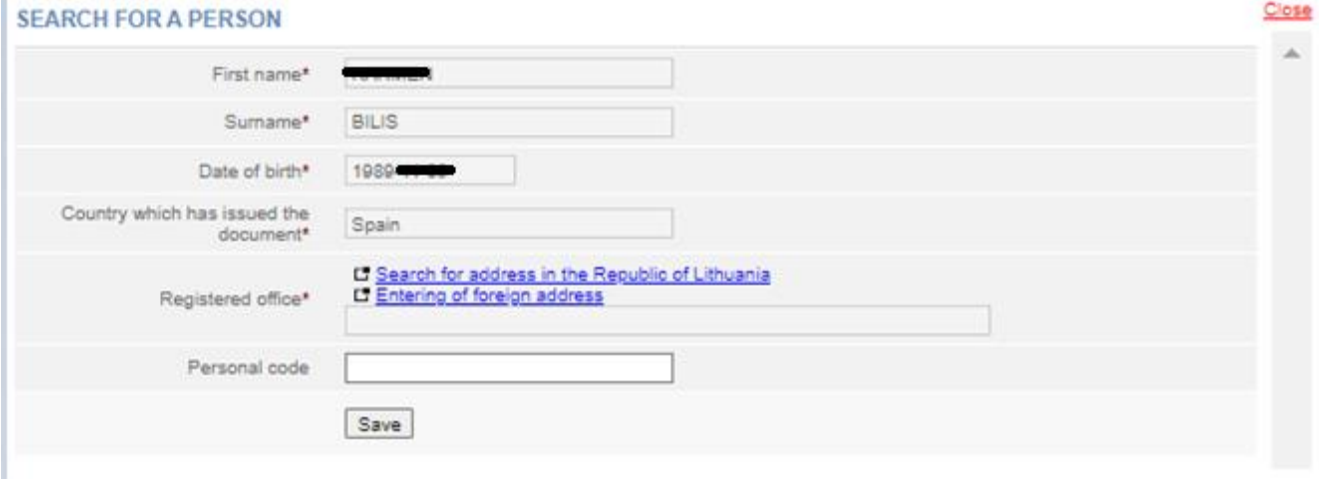

Figure 5. Data entry window for a new foreign natural person

2.2.6.1. Enter the person's data.

#### 2.2.6.2. Click **[Save]**.

The system adds data to the part-owner's entry window (Fig. 6).

2.2.7. If the system found a person according to the specified data, click on the link with personal data.

The system adds the data to the acquisition of rights window.

#### 1. PART-OWNER

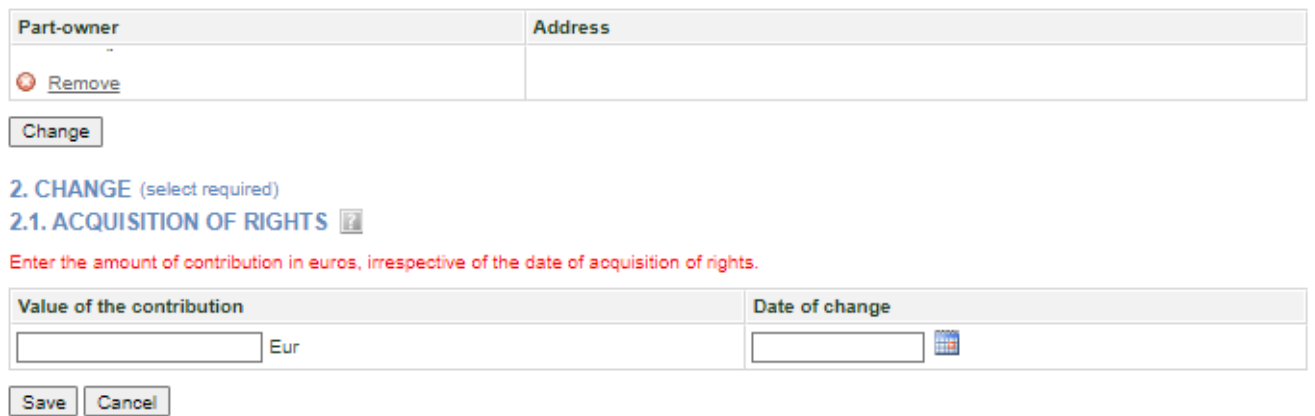

Figure 6. Window for entering data on the acquisition of rights

- 2.2.8. Indicate the value of the part-owner's contribution and the date of change.
- 2.2.9. After entering the information, click **[Save]**.

The system saves data on the part-owners of the public institution.

<span id="page-6-0"></span>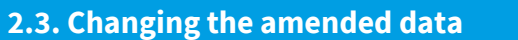

To change the data you have just entered, follow these steps:

2.3.1. In the entry window for the application data, click on  $\mathbb{R}^{\text{Change}}$  near the change. **LIST OF CHANGES** 

| <b>No</b> | Part-owner      | Change                | Date       | Contribution |
|-----------|-----------------|-----------------------|------------|--------------|
|           | Change C Remove | Acquisition of rights | 2022-07-12 | 1 000,00 Eur |
|           | Save            |                       |            | Continue>>   |

Figure 7. List of Changes window

2.3.1.1. If **{Change}** field is the *Acquisition of rights*, you can change the date of rights acquisition and contributions. **CHANGE** 

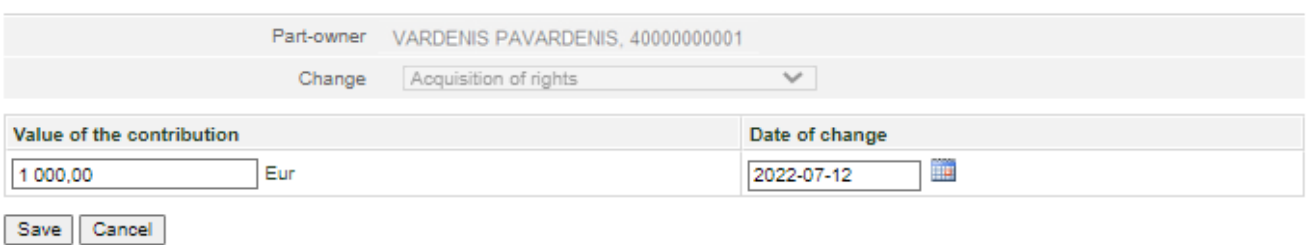

Figure 8. Window for changing the entered change

2.3.1.2. If **{Change}** field is the *Transfer of rights*, you can only change the date of transfer of rights.

2.3.1.3. After you have entered the required information click **[Save]**.

<span id="page-6-1"></span>The system stores the specified information.

# **2.4. Completing data entry**

To specify that the data entry is finished, follow these steps:

# 2.4.1. Click **[Save]**.

The system stores data on the public institution part-owners.

2.4.2. When all the necessary information is entered, select **[Continue]**.

The *Document signing* window opens; here the additional electronic documents (Fig. 10) can be uploaded and all together be signed with an e-signature (Chapter 2.6).

# <span id="page-6-2"></span>**2.5. Uploading an electronic document**

If there are foreign natural persons among the part-owners whose data is not verified in JAR, an additional document (a scanned copy of the passport/personal card) is required.

A document already signed by an e-signature may be uploaded. There is no need to sign a document for a second time. In order to submit an electronic document, follow these steps:

2.5.1. In the document signing window (Fig. 10) under the documents list, click **BUPLOADING OF DOCUMENT** 

#### **E UPLOADING OF DOCUMENT**

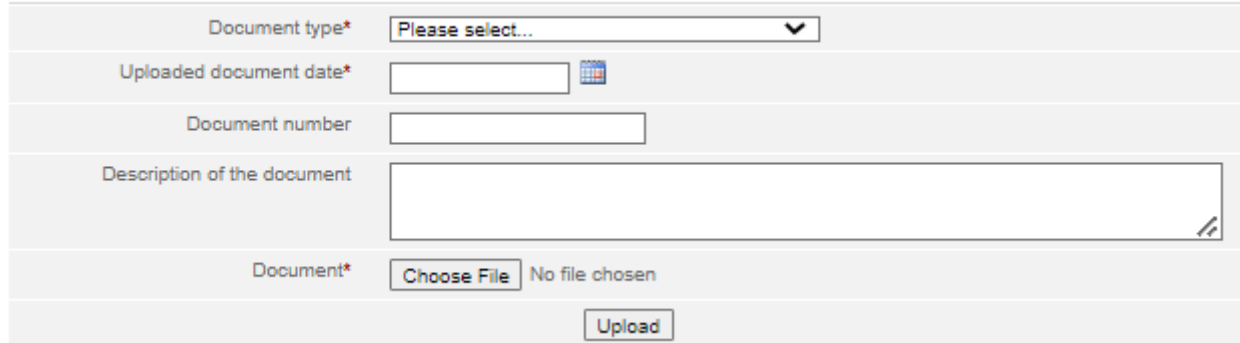

Figure 9. Document upload field

2.5.2. Enter the document details.

2.5.3. Select **[Choose File]** and select the document from the computer.

**Note:** You can only upload PDF documents.

2.5.4. Select **[Upload]**.

The document is uploaded to the system and shown in the list of documents.

Ø Document uploaded successfully.

2.5.5. To view the contents of the uploaded document, click  $\Box$  sign and  $\Box$  next to the document name.

**Print** 

<span id="page-7-0"></span>The system displays the image of the uploaded document.

**2.6. Signing documents with an electronic signature and submitting**

In order to sign documents with an electronic signature, make sure that:

- all the necessary software is installed on the computer. For more information, refer to the Centre of Registers website at [http://www.elektroninis.lt/lt/paruosti-kompiuteri;](http://www.elektroninis.lt/lt/paruosti-kompiuteri)
- an electronic signature medium is ready for use.

In order to sign a document with an electronic signature, follow these steps:

2.6.1. In the document signing window (Fig. 10), choose the unsigned document from the list and in the *Actions* column click  $\Box$  sign.

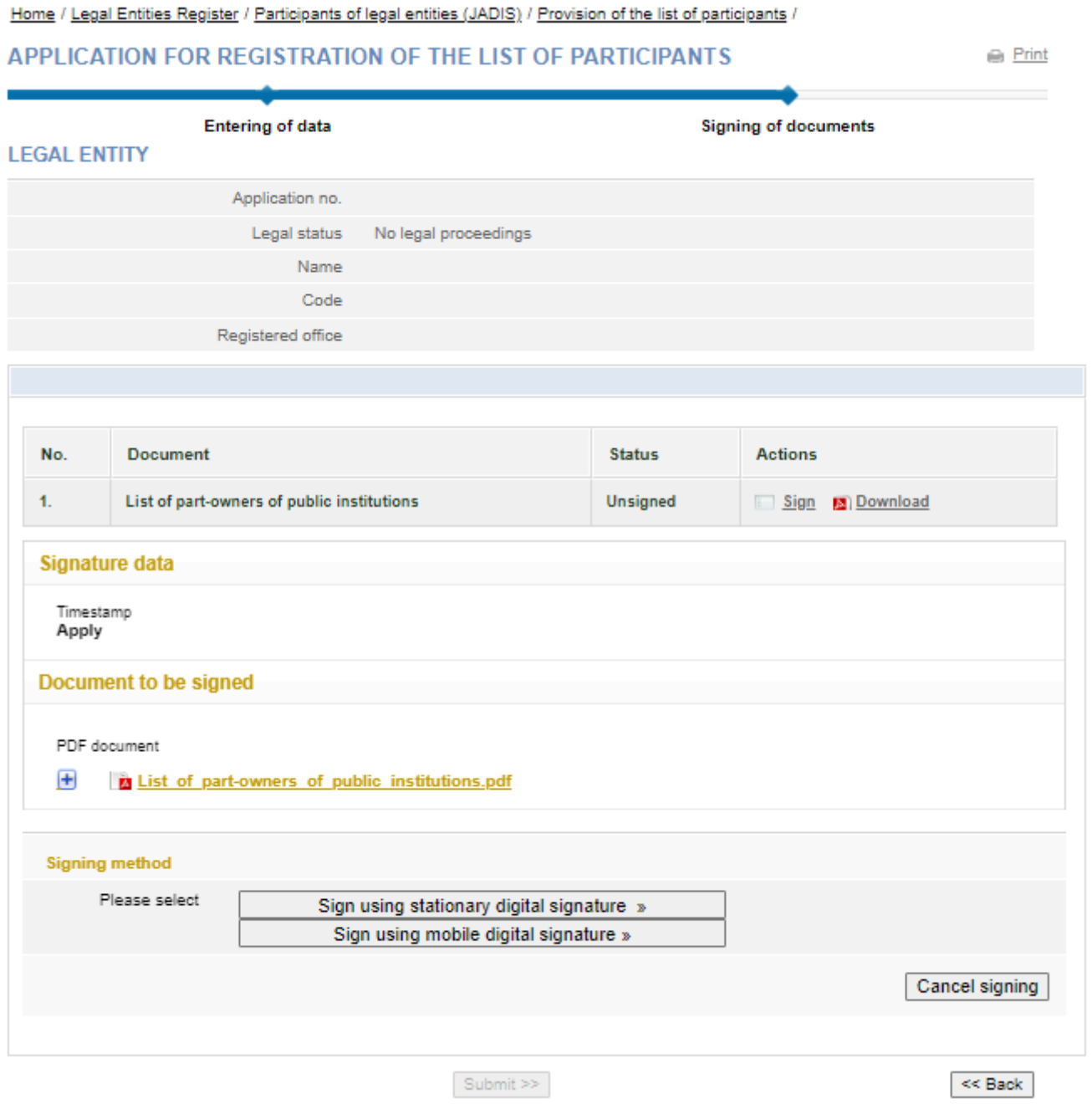

Fig 10. Document signing window

2.6.2. Choose the signing method:

- To sign the document using an electronic signature via the USB key or chip card, select **[Sign using stationary digital signature]**;
- To sign using a mobile phone, select **[Sign using mobile digital signature]**.

2.6.3. Select **[Sign]**.

A window opens for entering a password.

2.6.4. Enter your password and click **[OK]**.

The system displays a note that the signing of the document was successful. Status of the document changes to "Signed".

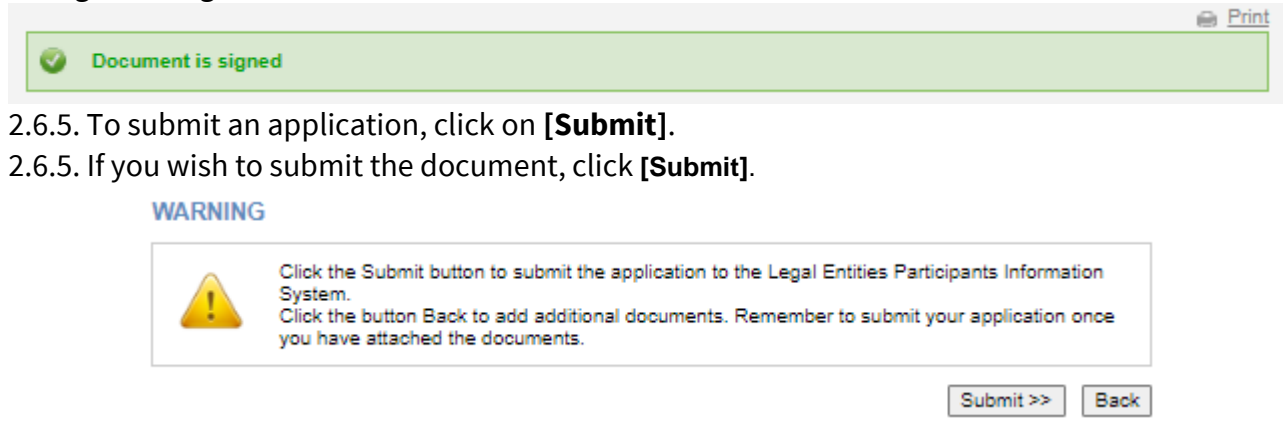

If at least one of the participants is a foreign natural person, the system checks whether their data is validated by the JAR. If the foreign natural person's data has not been validated, the status of the application remains "Under execution", and the system only allows to view the data being submitted. If the details of the list of part-owners are correct and validated, the status of the application changes to "Completed".

# <span id="page-9-0"></span>**2.7. Submitting an updated list of part-owners**

The system allows you to submit changes related to part-owners' data and/or other changes (transfer of rights). Make sure that the data is correct in the previously submitted list of part-owners before you provide an updated list because once the updated list is submitted, it will not be possible to make corrections to the previous list of part-owners.

In order to submit an amended list of part-owners, follow these steps:

2.7.1. From the vertical menu select *Participants of Legal Entities (JADIS) > Provision of the list of participants*.

The list of part-owners shows the list of part-owners provided by the public institution in the previous application.

Home / Legal Entities Register / Participants of legal entities (JADIS) / Provision of the list of participants /

#### **APPLICATION FOR REGISTRATION OF THE LIST OF PARTICIPANTS**

**■** Print

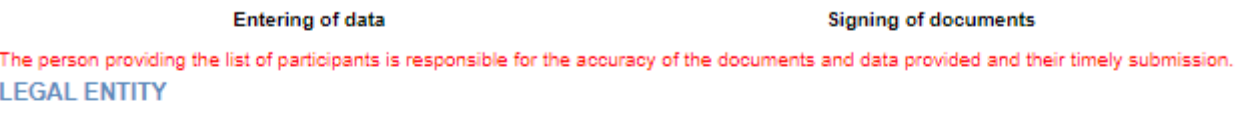

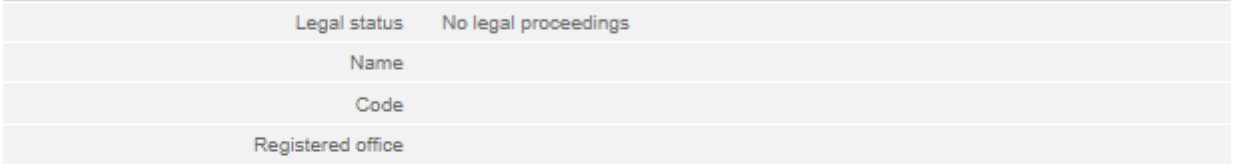

#### **PART-OWNERS**

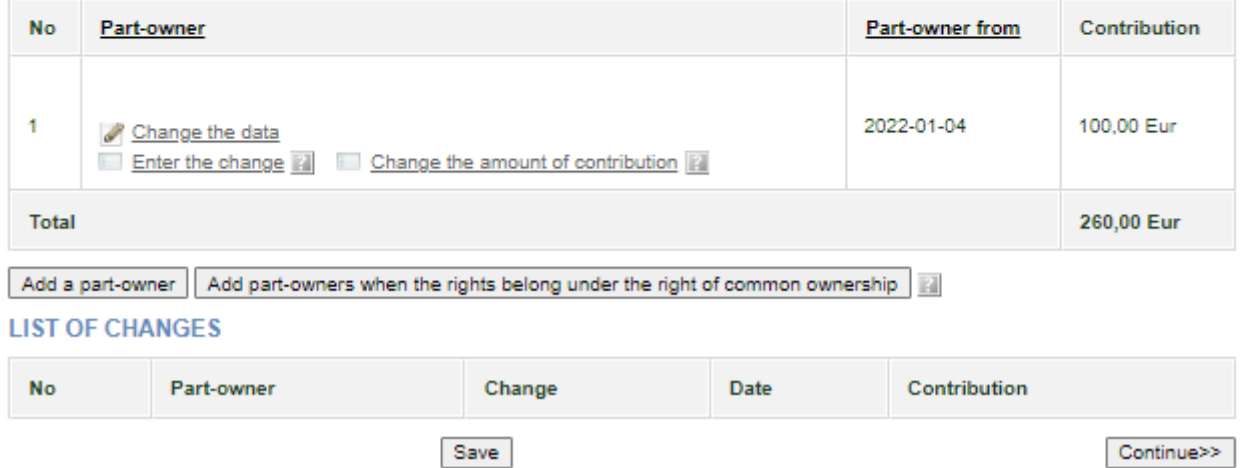

Figure 11. Window view when the application has already been submitted

**Note.** In the **List of Changes** table you can see only the newly made changes. Changes made in previous part-owners lists are not displayed.

2.7.2. Enter the information (you can do the following):

2.7.2.1. add a part-owner;

2.7.2.2. change the amended data;

2.7.2.3. change the part-owner's address – refer to *Changing the part-owner's address;*

2.7.2.4. change the amount of the part-owner's contribution;

2.7.2.5. finish inputting the information;

2.7.2.6. upload an electronic document - refer to *Uploading an electronic document;*

2.7.2.7. sign with electronic signature – refer to *Signing documents with an electronic signature and submitting;*

<span id="page-10-0"></span>2.7.2.8. enter the transfer of rights data.

# **2.8. Changing the part-owner's address**

2.8.1. The system automatically takes the address from the Population Register. To change the address of the participant or if the address of the participant is not listed, follow these steps:

2.8.2. If you need to specify the address of the participant:

2.8.2.1. Select **&** Change the data

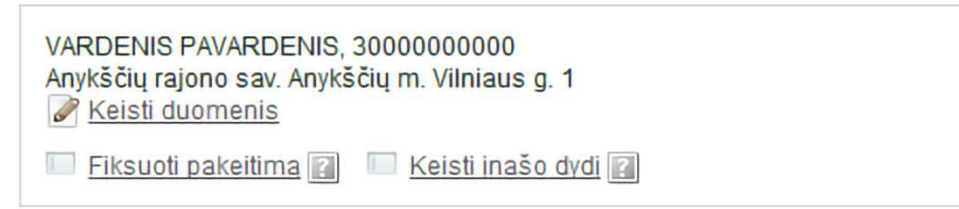

Figure 12. Part-owner's information

The *Real property object search* window opens.

2.8.2.2. For address in Lithuania, select the Lithuanian address. The foreign address will become greyed out. Enter the address and select **[Search]**.

Close

2.8.2.3. In the results table, click the on the correct property (Fig 13).

The system changes the participant's address.

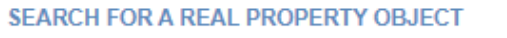

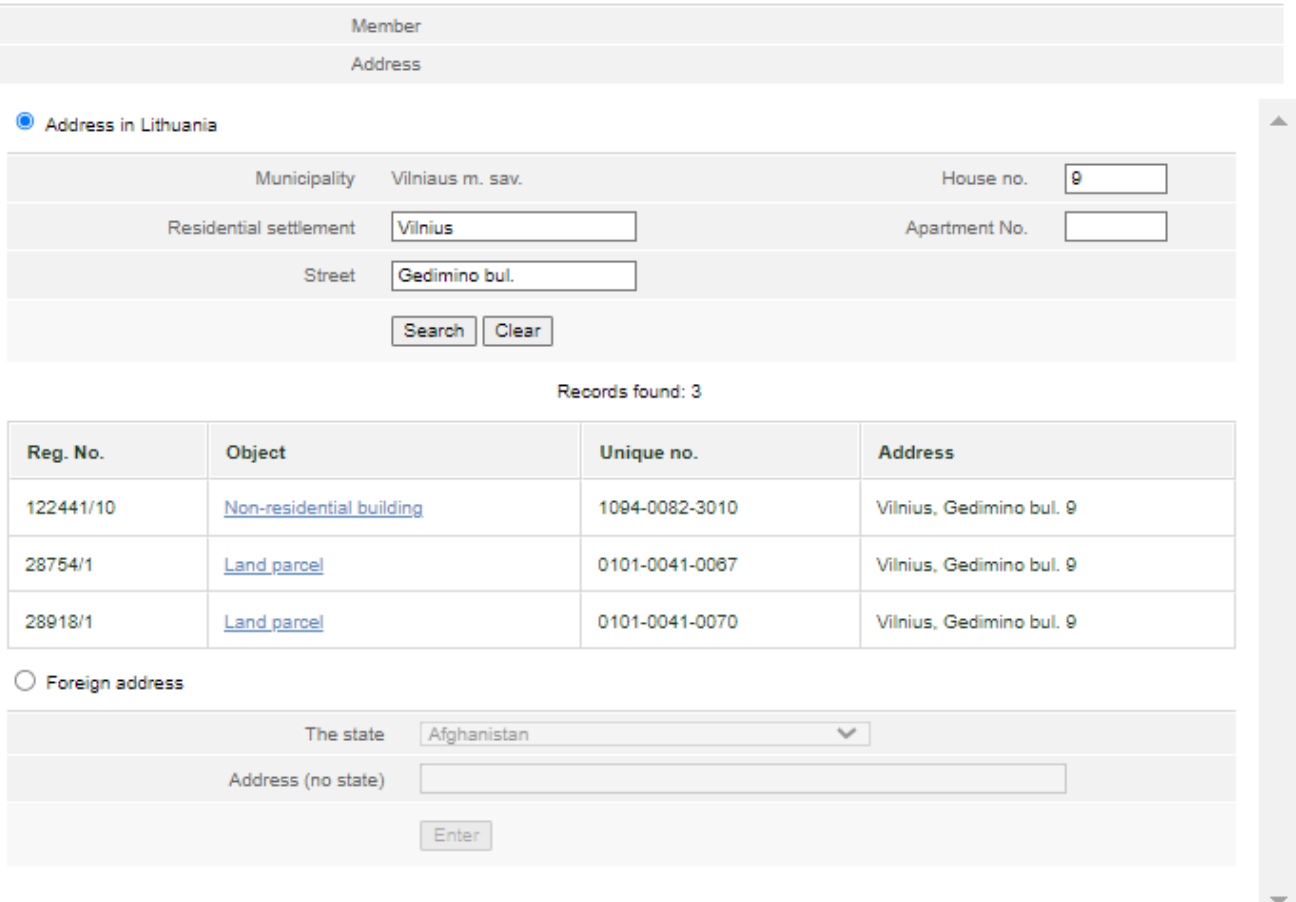

Figure 13. Window display for an address entry in Lithuania

2.8.3. If you wish to specify the address of the participant abroad:

● Foreign address 2.8.3.1. To enter a foreign address, make the appropriate selection The Lithuanian address will be greyed out. Enter the address and click **[Enter]** (Fig. 13). The system changes the participant's address.

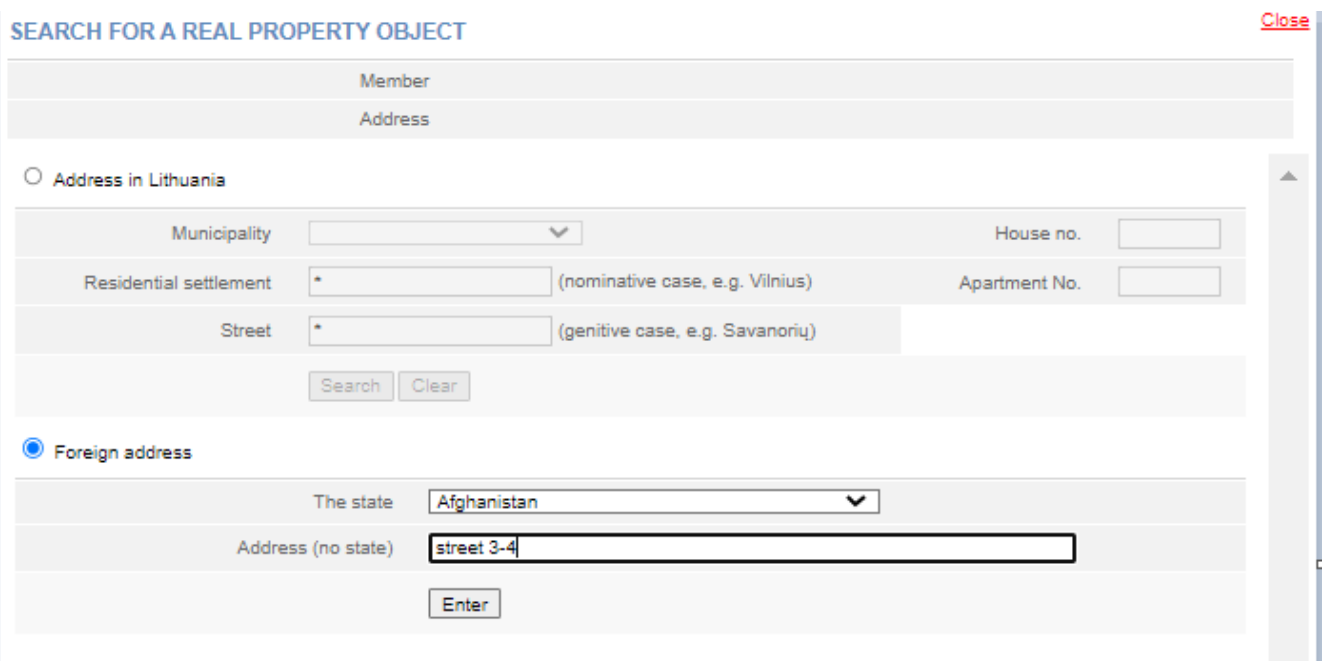

Figure 14. Window display for an address entry abroad

2.8.4. In the application to register the list of participants, select **[Save]**.

The system saves the changed data. If no more data in the list of participants needs to be changed, you can submit the list. For more information on this, refer to chapter *2.6. Signing documents with an electronic signature and submitting*.

# <span id="page-12-0"></span>**2.9. Changing the amount of the part-owner's contribution**

In order to change the amount of part-owner's contribution, follow these steps:

Change the amount of contribution 2.9. 1. In the participants' list submission window (Fig. 11), select Change in the contribution amount window opens.

2.9.2. Enter the total amount of the contribution and the date of change.

# 2.9.3. Click **[Save]**.

The system saves the amended data.

#### 1. PART-OWNER

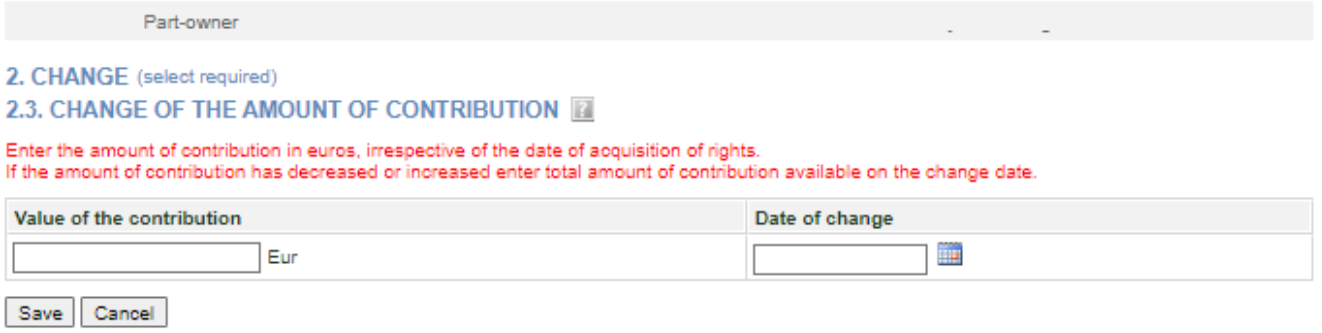

Figure 15. Input window for changing the data on the amount of contribution

# <span id="page-13-0"></span>**2.10. Entering the transfer of rights details**

In order to submit a change (fact of transfer of rights) for a part-owner, follow these steps: 2.10.1. In the application data entry window (Fig. 11), you can see the list of part-owners.

2.10.2. Next to the part-owner's data, select  $\Box$  Enter the change

2.10.3. When a part-owner is selected, a window opens, where only the end date of the transfer of rights can be entered. Enter the date of the transfer of part-owner rights in the area "Date of change".

#### **1. PART-OWNER**

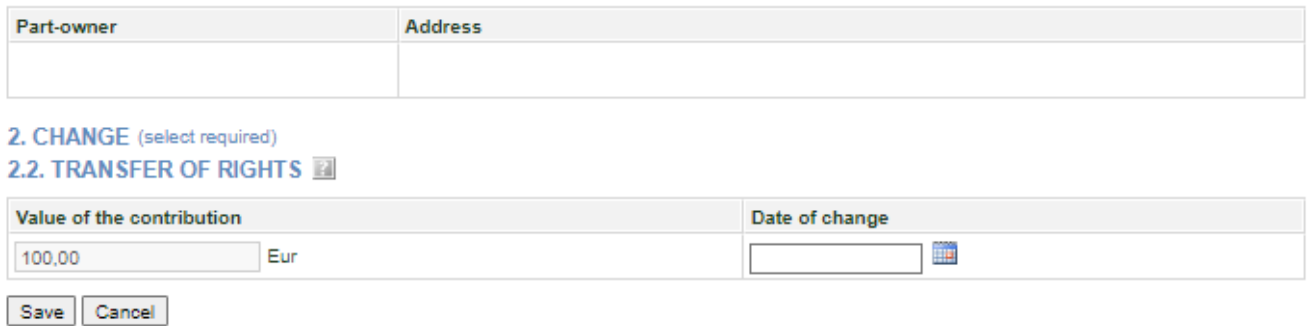

Figure 16. The entry window for the date of transfer of rights

2.10.4. When the part-owner's rights are transferred to a new part-owner, you must add a new member and enter the amount of the contribution to be acquired and the date of the change (see chapter **2.2. Adding a part-owner**).

2.10.5. When the part-owner's rights are transferred to one of the existing part-owners, in the data entry window, select the part-owner who acquires the transferred rights from the list of part-owners, by clicking on **[Change contribution amount]** link. In the window for changing the amount of the contribution, enter the changed amount, i.e. add the value of the contribution of the part-owner who has transferred the rights to the existing contribution, recording the total value of the contributions, as well as the date of change (see Chapter **2.3. Changing the amended data**).

2.10.6. To undo the change you have just entered, select  $\bullet$  Remove

2.10.5. To continue providing the list of participants, click **[Save]**.

The system stores the changed data and provides it in the list of changes.

# <span id="page-14-0"></span>**3. Managing the list of participants**

<span id="page-14-1"></span>The system allows you to provide and view a list of participants, and submit an amended list.

# **3.1. Document status and possible actions**

The actions that you can perform with the selected list of participants depend on the type of legal entity (Private Limited Liability Company (UAB), Small partnership (MB), Public Institution (PI), Agricultural company (ŽŪB), Cooperative company (KO)), its status (registered, liquidated, etc.) and status of the application. Possible actions based on the status of the application:

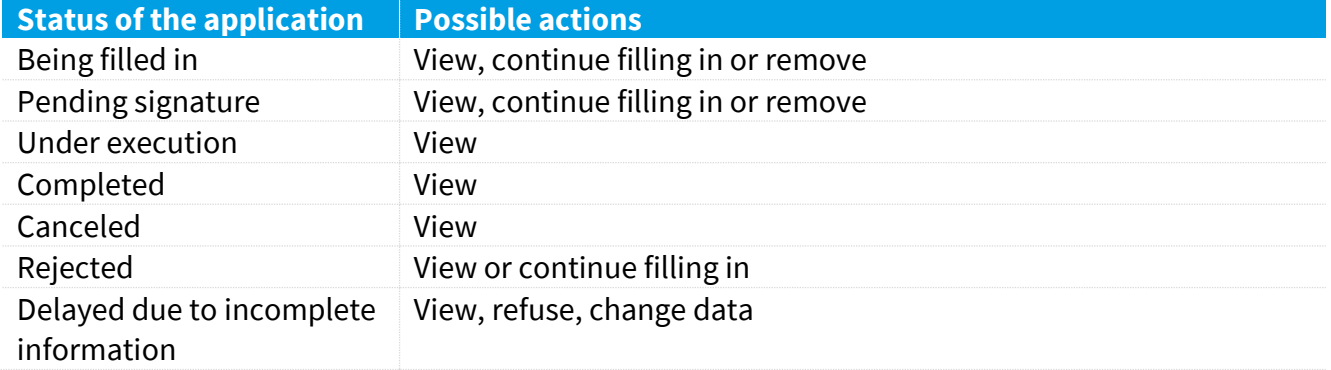

# <span id="page-14-2"></span>**3.2. Status and actions of the Legal entity**

Depending on the legal status of the JA, the following restrictions apply to the submission and viewing of the list of participants:

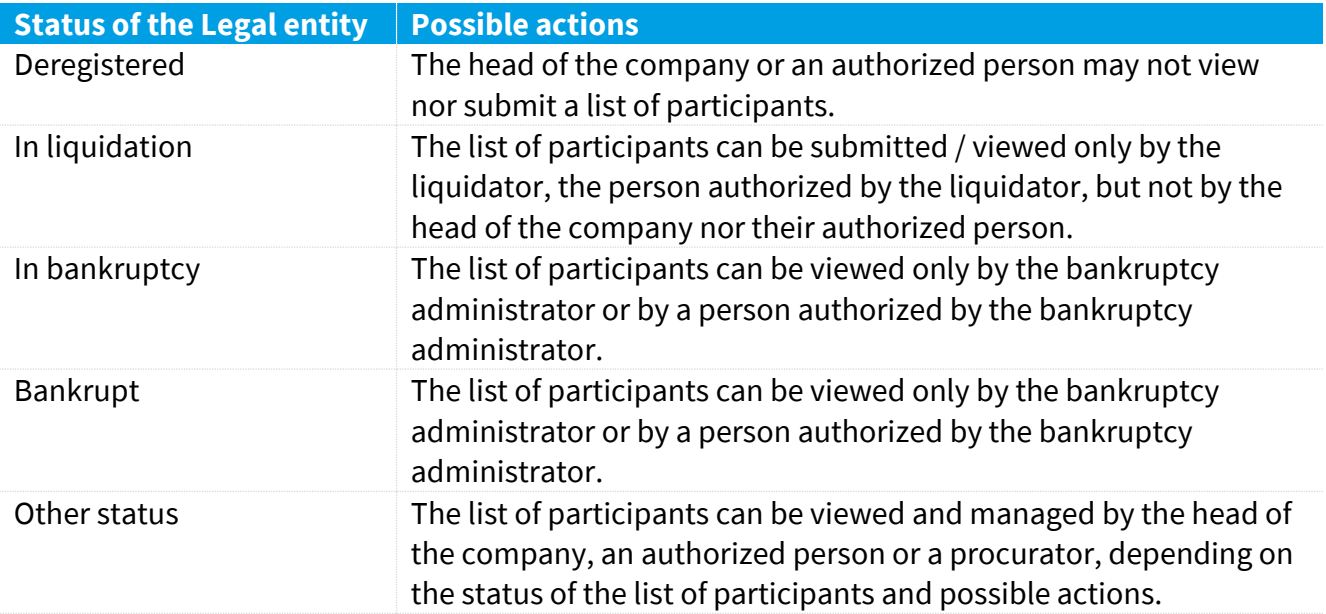

# <span id="page-15-0"></span>**3.3. Finding and viewing the list of participants**

To find and view the list of participants, follow these steps:

3.3.1. From the vertical menu select *Participants of Legal Entities (JADIS) > Viewing the lists of participants*.

A window opens up with a list of all applications that have ever been filled in.

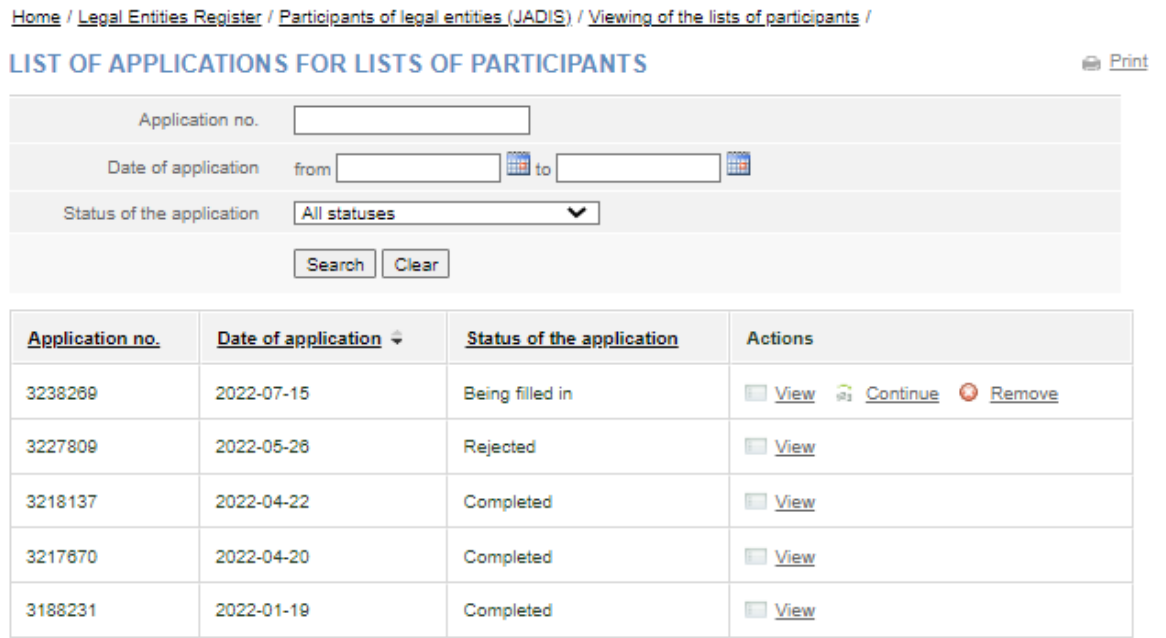

Figure 17. Window with the list of applications related to the lists of participants

3.3.2. Enter the data of the application you are searching for and select **[Search]**. The system provides a list of applications that meet the search criteria.

3.3.3. To view the current list of participants, click on  $\Box$  Miew near the most recent application with status "Completed".

**Note:** The current list of participants is the one where the relevant participants are listed, i.e. participants which do not have the change end date.

# <span id="page-15-1"></span>**3.4. Continuing filling in the list of participants**

In order to continue filling in a list of a previously saved but not yet submitted list of participants, follow these steps:

3.4.1. From the vertical menu select *Participants of Legal Entities (JADIS) > Viewing the lists of participants*.

A window opens up (Fig. 16) with a list of all applications that have ever been filled in.

3.4.2. Enter the data of the application you are searching for and select **[Search]**.

The system provides a list of applications that meet the search criteria.

3.4.3. Next to the list of participants you wish to continue working on, select  $\frac{1}{n}$  Continue in the action column. The system opens up the application at the place at which it was stopped previously.

3.4.4. Continue filling in or updating the participant list.

For more information on this, refer to chapter called *Provision and management of the list of partowners of a Public institution (page 3).*

# <span id="page-16-0"></span>**3.5. Removing the application**

The removal of the application is allowed only if the status of the application is "Being filled in" or "Pending signature".

In order to remove a list of participants, follow these steps:

3.5.1. From the vertical menu select *Participants of Legal Entities (JADIS) > Viewing the lists of participants*. A window opens up with a list of all applications that have ever been filled in.

3.5.2. To remove an application, select  $\bullet$  Remove.

Window confirming this action opens up.

3.5.3. Select **[OK]**.

The system removes the document.